# LONGI\_ Group SRM project User operation manual For Supplier

| version<br>number | date        | Prepared by                    | Update description                 |
|-------------------|-------------|--------------------------------|------------------------------------|
| V1.0              | 2021.04.27  | Huang Wenxuan                  | First draft                        |
| V1.1              | 20.21.04.30 | Zhang Pengyuan<br>Zhang Yuheng | Second draft, optimize description |
|                   |             |                                |                                    |
|                   |             |                                |                                    |

# Document directory

| Document description     | 3 |
|--------------------------|---|
| Application Scope        | 3 |
| Operation instruction    |   |
| I. Supplier registration |   |
| II. Supplier management  |   |

# Document description

# **Application Scope**

Applicable to Longi Group's suppliers

The functions involved include:

- > Supplier registration: new suppliers registration and access;
- Supplier management: the route for suppliers to update basic information, bank information and contact information;
- > Supplier information Search: search for supplier's performance results and contracts;
- Supplier sourcing synergy: react to price inquiry or bidding;
- > PO synergy: query PO, as well as confirm and reject.

# Operation instruction

# I. Supplier registration

# [Supplier Registration]

### **Function description**

New supplier complete its account registration in the system.

| Path to SRM menu: | Login interface |
|-------------------|-----------------|
|-------------------|-----------------|

### **Operator interface**

**Step 1.1.1:** Enter the website of **https://srm.longi.com:6080** (Picture 1-1-1-a), or enter the portal of Longi Group Supplier (Picture 1-1-1-b), and click **[Login/Register]** to link to the login interface of SRM system.

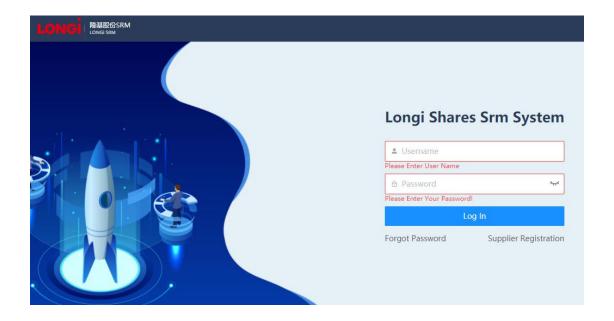

Picture 1-1-1-a <SRM login interface>

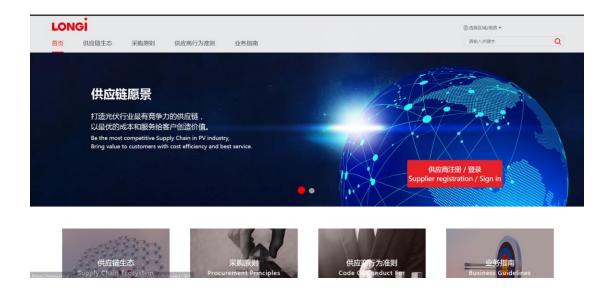

Picture 1-1-1-b < supplier portal in official website>

**Step 1.1.2:** Click **[Supplier Registration]** to display a registered account information pop-up window (Picture 1-1-2-a), fill the account number, name and email address, click **[Send Email]**, the system will send the verification code to the filled email address, then get the verification code from mailbox and fill it in, click **[Submit Registration]**, and the system will display a pop-up window to inform the initial password (Picture 1-1-1-)1 Click **[Confirm]** to successfully register the account ,and then enter the enterprise maintenance information interface to maintain more enterprise information.

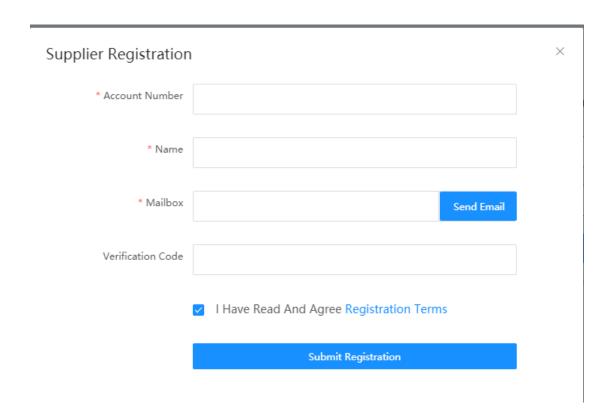

Picture 1-1-2-a <fill in the registered account information>

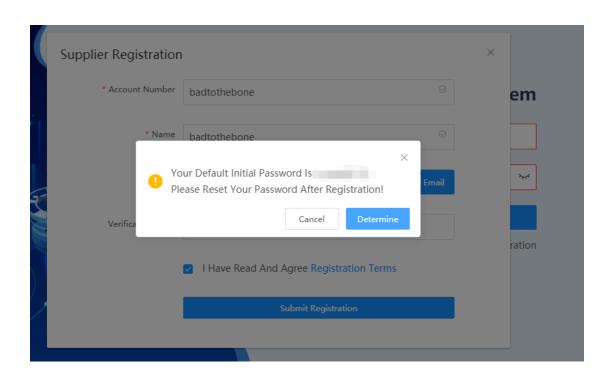

Picture1-1-2-b < Confirm Initial Password>

NA

# [Enterprise information maintenance]

### **Function description**

Suppliers maintain enterprise information.

| Path to SRM menu: |
|-------------------|
|-------------------|

### **Operator interface**

Step 1.2.1: Follow the path, fill in domestic and overseas relations, and select

business entities to cooperate with Longi.→ When select "Chinese mainland

Supplier" for "domestic and overseas relations", it is necessary to select

business nature as well (Picture 1-2-1-a). After maintenance, click 【Next】 to enter

the interface of filling enterprise information (Picture 1-2-1-b).

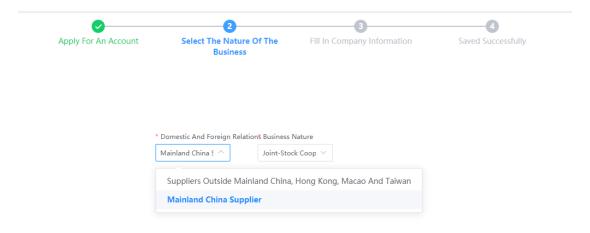

Picture 1-2-1-a < Chinese mainland supplier>

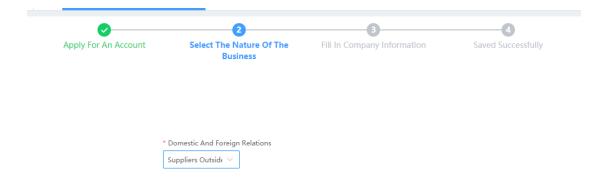

Picture 1-2-1-b < Suppliers from Chinese mainland, Hong Kong, Macao and Taiwan >

Step 1.2.2: In the enterprise information interface, click [Upload Files] in the business license, and the system will automatically read the information from the business license and display it in the pop-up window (Picture 1-2-2-a). If the information is wrong, you can manually modify it. Click [Save] if it is confirmed, and the modified information will be filled in the corresponding fields 「Logic 1.2.1」. Then you can fill in contact information 「Logic 1.2.2」, bank information, business information, ISO information 「Logic 1.2.3」 and upload relevant attachments (Picture 1-2-2-b), and submit required attachments marked with "\*". If there is reference, you can download (on the right side of each line) and view it.

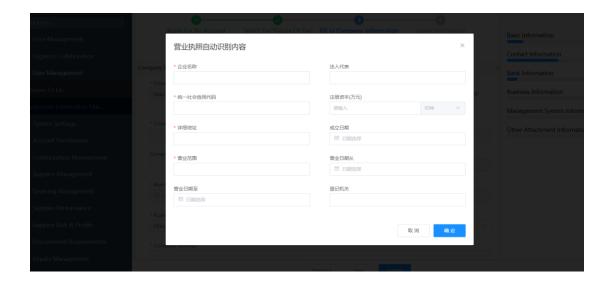

Picture 1-2-1-a <automatic identification of business license>

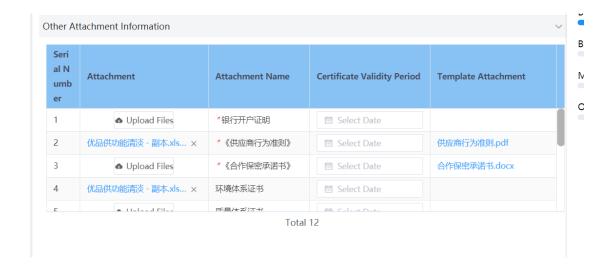

Picture 1-2-2-b <attachment area>

**Step 1.2.3:** Complete the enterprise information and click **[Submit]**. The system would check whether the required field filled otherwise would mark it in red. Once submitted (Figure 1-2-3), Longi's buyer will receive the information submitted by you and review. If the information filled in is found to be incorrect before the buyer review, you can click **[Withdraw]** and resubmit it after modification.

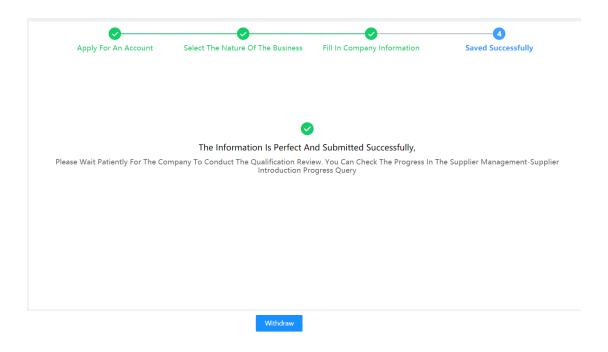

Picture 1-2-3 < Information submitted successfully>

**Logic 1.2.1:** When different business types selected, the system will verify its relevant required fields and mark the unfiled fields with red \* (Picture 1-2-4).

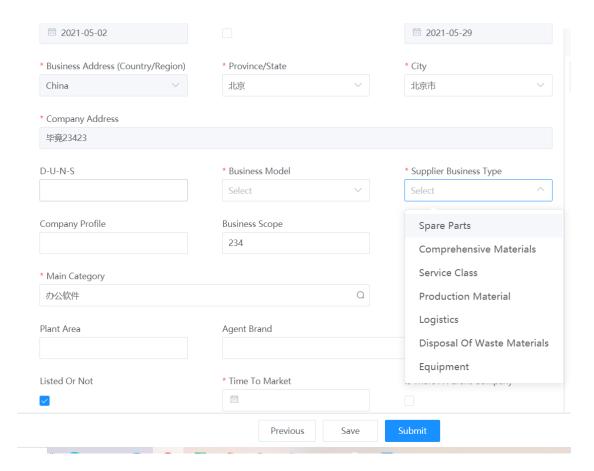

Picture1-2-4 < Supplier Business Type>

**Logic 1.2.2:** You can maintain many contracts but only one default main contact (Picture 1-2-5-a). Bank account many can be maintained as many as well, but only one main account. (Picture 1-2-5-b)

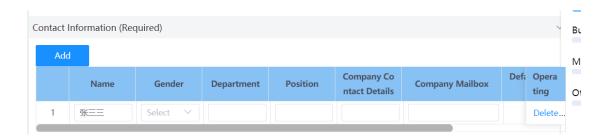

Picture 1-2-5-a < contact information>

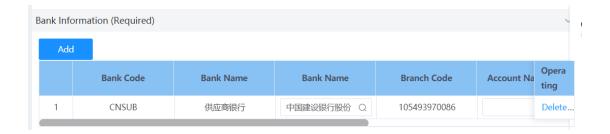

Picture 1-2-5-b < bank information>

**Logic 1.2.3:** The main subcategory of offering goods can be only selected in 3 kinds at most (Picture 1-2-6), but it does not means that you can only cooperate with Longi for these 3 maintained subcategories. The cooperative range with Longi could be extended in future if necessary.

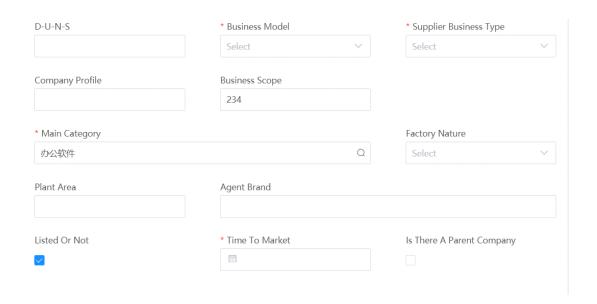

Picture 1-2-6 < main categories >

**Logic1.2.4:** After buyer's review, the system would reply the automatic mail to notice the supplier if the registration approved.

# 1.3.[Forget Password]

# **Function Description**

Supplier to retrieve the account ID and password.

| Path: | Login interface |
|-------|-----------------|
|-------|-----------------|

### **Operation interface**

Step 1.3.1: Enter login interface, click [Forget password] (picture1-3-1-a), system would automaticly jump to Password Retrieve interface. Type in account ID (picture 1-3-1-b), choose the retrieving method(picture 1-3-1-c), and type in verification code you could change your password. Click [Confirm] after new password type in, which means your password has been reset successfully. (Picture 1-3-1-e) .

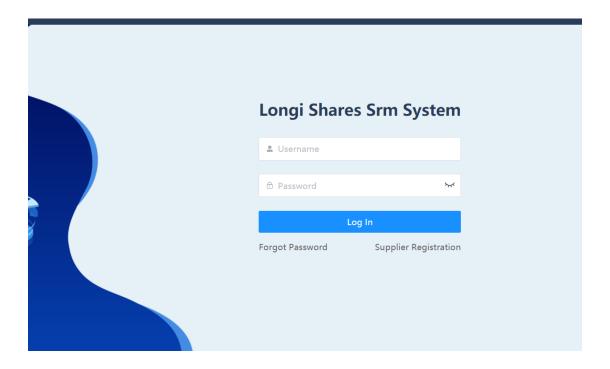

Picture 1-3-1-a<Forget Password>

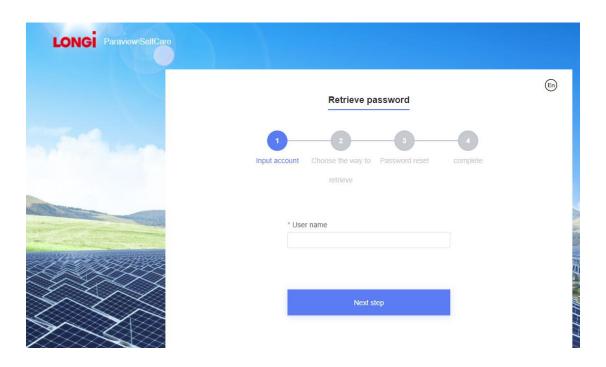

Picture 1-3-1-b<Forget Password>

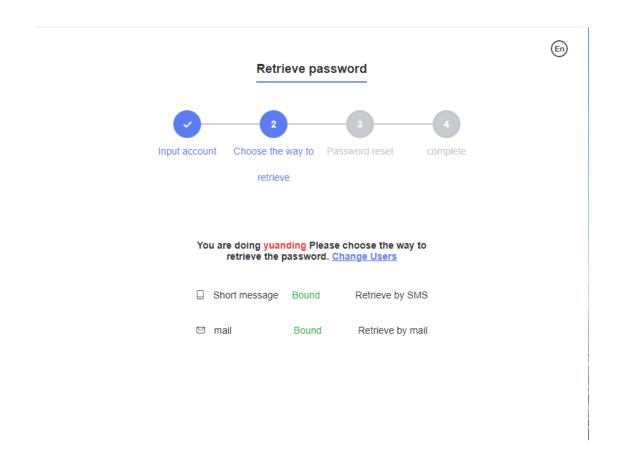

Picture 1-3-1-c<Forget Password>

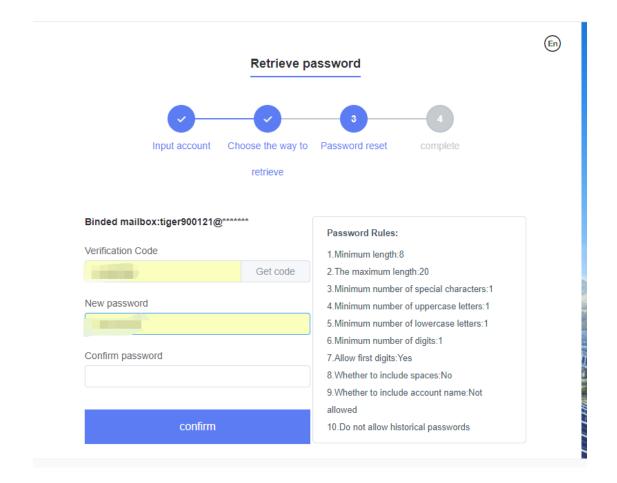

Picture 1-3-1-d<Forget Password>

NA

# II. Supplier management

# [Supplier information change]

### **Function description**

To describe a way for suppliers to update basic information, bank information and contact information.

| Path to SRM menu: | Supplier Management →Supplier Process Management→ |
|-------------------|---------------------------------------------------|
|                   | Supplier Information Change                       |

### **Operation interface**

**Step 2.1.1:** Enter the supplier change list page to view the supplier change history (Picture 2-1-1).

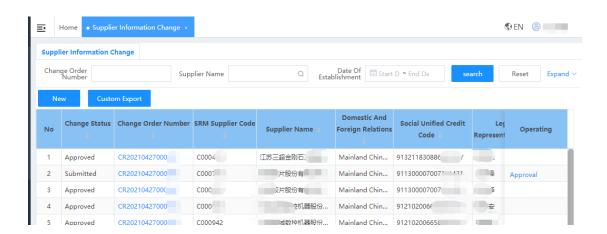

Picture 2-1-1 < Supplier Change List Page>

**Step 2.1.2:** Click **[Add]** to enter the change document details page, and the system would display all the current information. Choose whether the change involves

to"4M" (besides the change of people, machines, materials, methods and environment, the change of supplier name also belongs to 4M change), and upload the attachment related to the change (Picture 2-1-2).

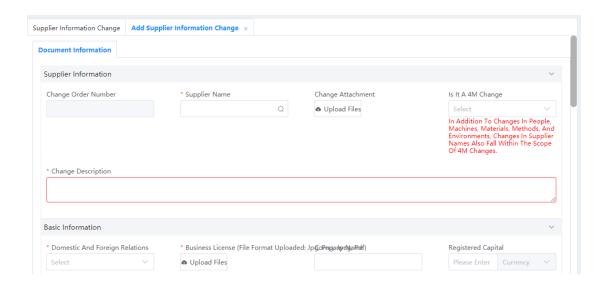

Picture 2-1-2 < Select Change Type>

**Step 2.1.3:** Modify the information about to change. The modifiable contents include basic supplier information (Picture 2-1-3-a), contact information, bank information, location information (Picture 2-1-3-b) and certificated information (Picture 2-1-3-c). The modified information will be marked in red and shown in sheet. "Logic 2"

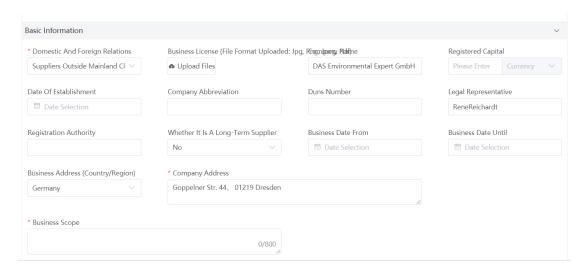

Picture 2-1-3-a <supplier basic information>

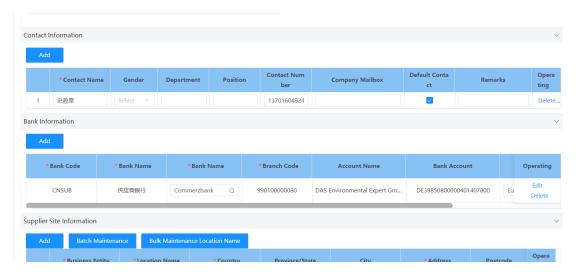

Picture 2-1-3-b < contact information, bank information, location information >

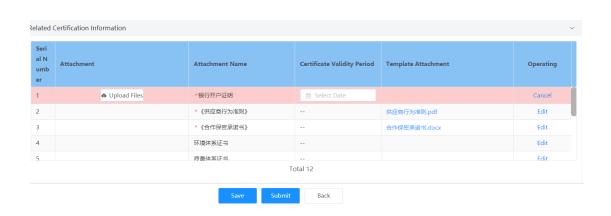

Picture 2-1-3-c < certificated information>

**Step 2.1.4:** After the modification completed and confirmed, click **[Confirm]** to Submit it to related Longi's buyers for approval (Figure 2-1-4).

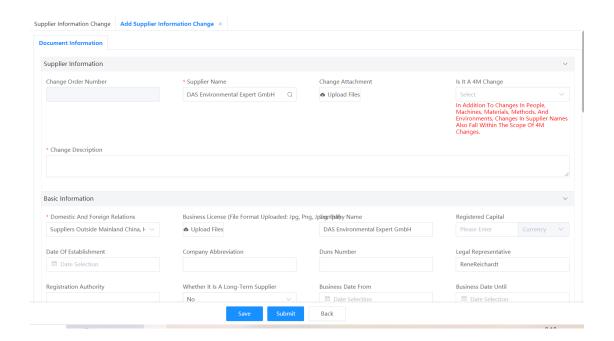

Picture 2-1-4 < submit for approval>

# **Key business logic**

**Logic 2.1.1:** If there is any currently in-transit change-order that has not been approved yet, a new change order cannot be submitted, and the system will popup an error prompt. (Picture 2-1-5).

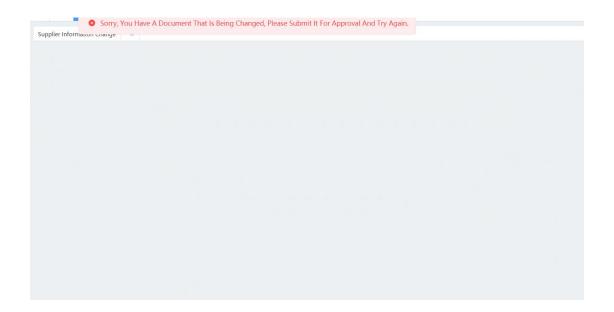

Picture 2-1-5 <error prompt>

# **III. Supplier information inquiry**

# 3.1.[Enterprise information inquiry]

### **Function description**

Search for supplier basic registration information and update supplier operating information.

| Path to SRM menu: | User management→enterprise information maintenance |  |
|-------------------|----------------------------------------------------|--|
|                   |                                                    |  |

## **Operation interface**

**Step 3.1.1:** In the enterprise information maintenance interface, click **[Next]** (Picture 3-1-1-a) to view the basic information of suppliers (Picture 3-1-1-b), contact information and bank information (Picture 3-1-1-c).

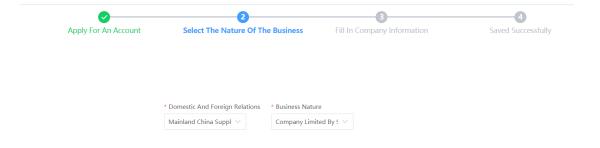

Picture 3-1-1-a < enterprise information maintenance interface >

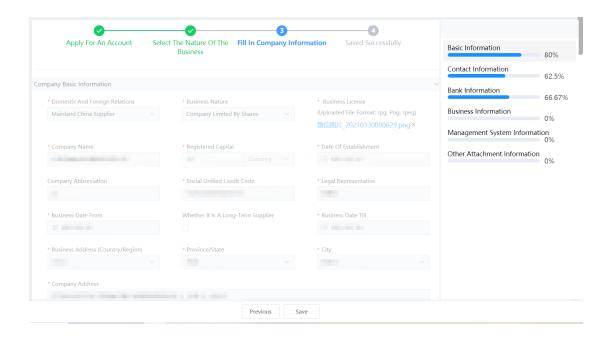

Picture 3-1-1-b <enterprise basic information>

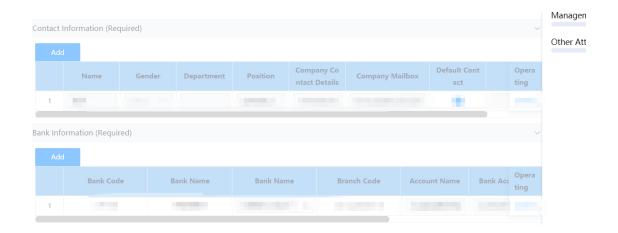

Picture 3-1-1-c <contact information and bank information>

**Step 3.1.1:** Query the supplier's operation information. If the supplier's operating information needs to be updated, modify the corresponding fields of the operating information, and click **[Save] t**o update. "Logic 3.1.1".

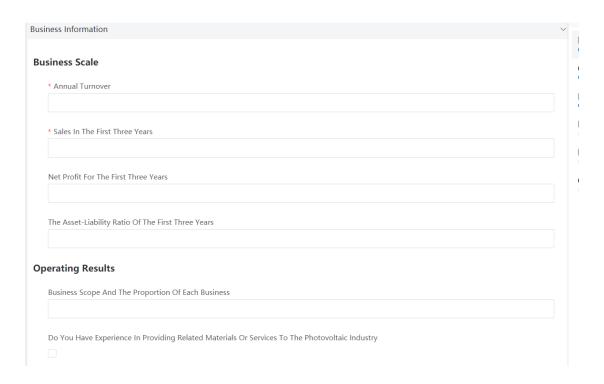

Picture 3-1-2 <business information>

**Logic 3.1.1:** The enterprise information maintenance interface can only update the supplier operation information. The basic information, contact information and bank information of suppliers can only be changed through the **supplier information change** (see section II).

# 3.2. [Comprehensive Performance Query]

### **Function description**

Query the comprehensive performance scoring results of different projects in different periods.

| Path to SRM | Supplier Management→ Supplier Performance→Comprehensive |  |
|-------------|---------------------------------------------------------|--|
| menu:       | Performance Query                                       |  |

### **Operation interface**

**Step 3.1.1:** Click **[Search]** on the comprehensive performance query list page, and query the scoring results of each item in terms of quality, cost, delivery and service (Picture 3-2-1-a). Click View Performance Details, you can see the scores of each performance indicator and its weighting composition (Picture 3-2-1-b). Click **[print]** to generate PDF of the performance results (Picture 3-2-1-c).

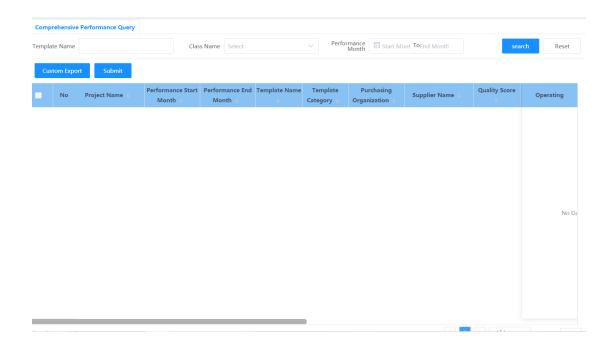

Picture 3-2-1-a <comprehensive performance query list page>

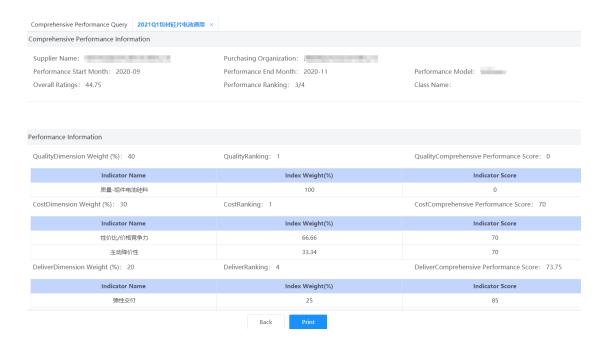

Picture 3-2-1-b < comprehensive performance query details page>

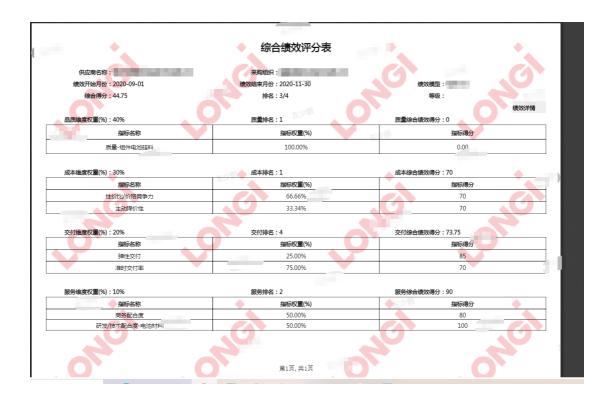

The 3-2-1-c <print/PDF export version of comprehensive performance query>

**Step 3.2.2:** Maintain the supplier feedback description and update attachments, click **[Submit]** ,to pass on the performance feedback to buyer. Logic 3.2.1 and Logic 3.2.2 (Picture 3-2-2).

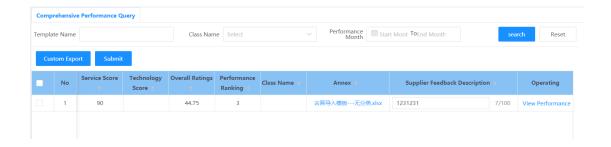

Picture 3-2-2 <performance feedback>

**Logic 3.2.1:** For supplier whose comprehensive performance evaluation results in C or D, it is required to submit feedback after receiving the performance results.

**Logic 3.2.2:** Supplier feedback description is a required item when submitting feedback.

# 3.3.[ Query Performance Breakdown]

### **Function description**

Query the detailed scoring information and scoring description of the corresponding comprehensive performance

| Path to SRM | Supplier management→Supplier performance→ Performance |
|-------------|-------------------------------------------------------|
| menu:       | breakdown                                             |

# **Operation interface**

**Step 3.3.1:** Query the performance score and details. Click **[Search]** to query the score details of any comprehensive performance score and the scoring description maintained by the raters. Click **[export]** to export Excel for viewing (Picture 3-2-1).

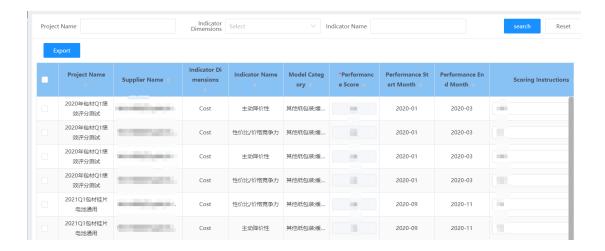

Picture 3-3-1 <performance breakdown query page>

None.

# 3.4.[Contract Query]

# **Function description**

Query the contract number and basic information signed with Longi in SRM system.

| Path to SRM | Purchase contract → Contract management list |
|-------------|----------------------------------------------|
| menu:       |                                              |

### **Operation interface**

**Step 3.4.1:** Click **[Search]** in the contract management list after screening the specific factor, to query related contracts recorded in the system (Picture 3-4-1).

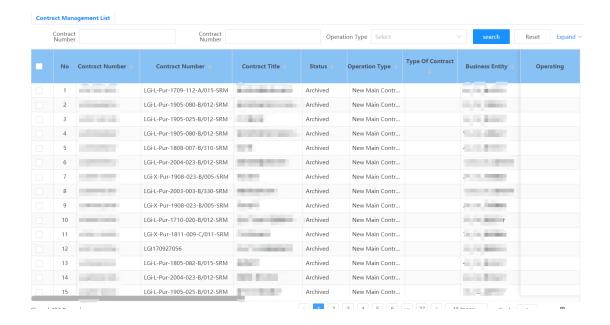

Picture 3-4-1 < Contract Management Interface>

None.

# **Iv. Supplier Sourcing Synergy**

# 4.1[Price Inquiry Synergy]

### **Function description**

How suppliers quote for Price inquiry documents.

| Path to SRM menu: | Inquiry and price synergy→ List of inquiry items |
|-------------------|--------------------------------------------------|
|-------------------|--------------------------------------------------|

# **Operation Interface**

**Step 4.1.1:** In the item list interface of price inquiry, click **[Search]** to find the price inquiry documents that need to participate (Picture 4-1-1).

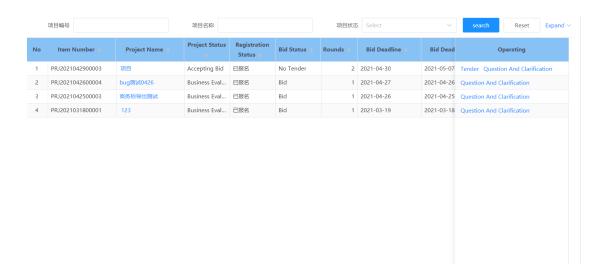

Picture4-1-1 < Price inquiry Item List Page>

**Step 4.1.2:** Click **[Item Name]** on the item list page of the inquiry sheet to view the details of the inquiry sheet. The details of the Price Inquiry shall include project information such like: price validity period, quotation deadline, quotation currency, contact buyer, (Picture 4-1-2-a), project requirement line "Logic 4.1.1" (Picture 4-1-2-b), sign-up information and quotation information, etc.

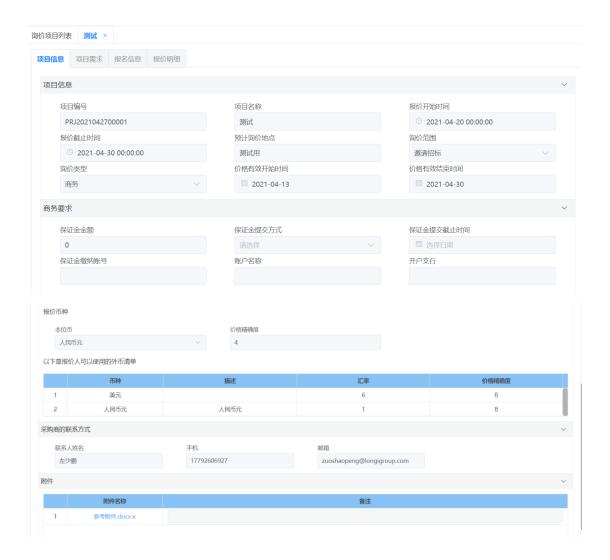

Picture 4-1-2-a <the item information of inquiry price sheet>

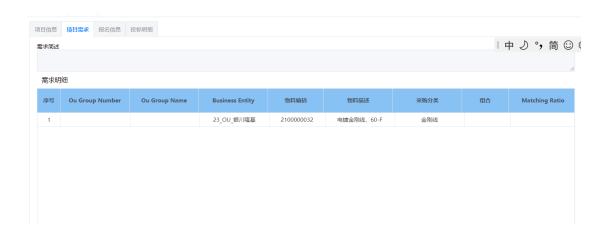

Picture 4-1-2-bproject requirements of price inquiry>

Step 4.1.3: If the items of price inquiry list page still in valid period (Picure 4-1-3-a), click [Quote] to enter the quotation interface (Picture 4-1-3-b). You can either maintain the quotation information such like price including tax, tax rate, payment terms and currency on each quoted line "Logic 4.1.1", or click [batch maintain payment terms] to maintain the accounting period, payment method, payment premise, payment ratio and payment phase (Picture 4-1-3-c), other batch-act such like maintain tax rate, promised delivery date, minimum order quantity and transportation(Picture 4-1-3-d), you can click [Batch Operation]. When there are too many demand lines, you can click [Export] to export the Excel file (Figure 4-1-3-e), maintain the corresponding quotation information in fields, and then click [Import] to complete the batch quotation. "Logic 4.1.2"

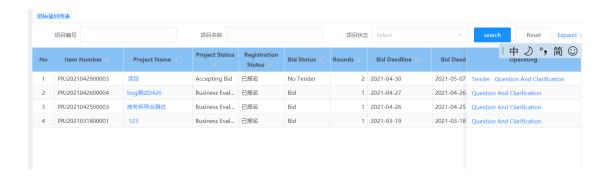

Picture 4-1-3-a <inquiry list page>

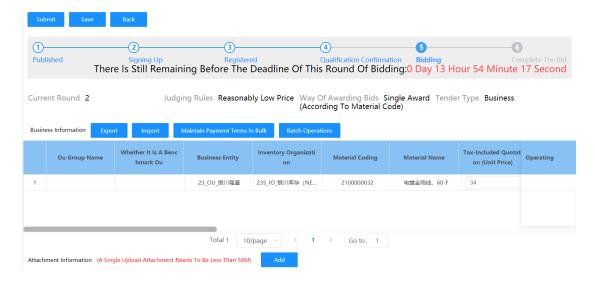

Picture 4-1-3-b <quotation interface>

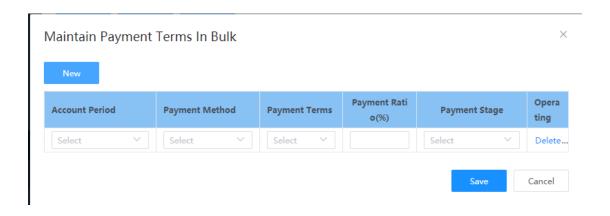

Picture 4-1-3-c < Batch maintain payment terms>

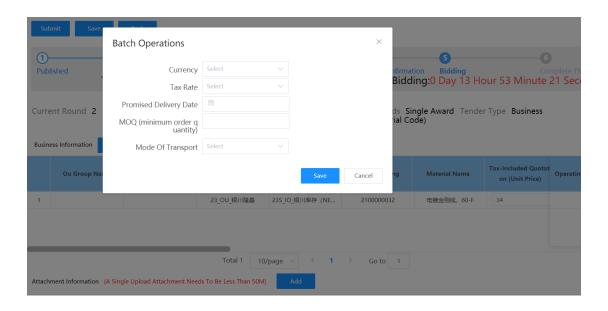

Picture 4-1-3-d <batch operation>

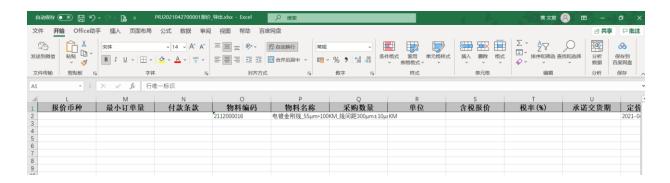

Picture 4-1-3-e <export Excel table>

**Step 4.1.4:** The initiator of the inquiry project will prepare the corresponding reference attachment (if any) in attachment information area, so the supplier can download this attachment, arrange the bidding attachment and upload it according to the corresponding requirements. If you want to add additional quotation attachments during quotation, you can also click **[Add]** and select the corresponding file to upload (Picture 4-1-4).

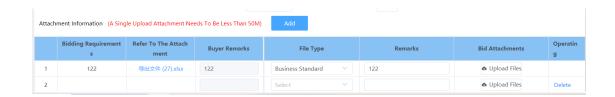

Picture 4-1-4 <attachment information>

**Step 4.1.5:** Click **[Submit]** (Picture 4-1-5) to submit the current quotation details after complete the quotation related contents.

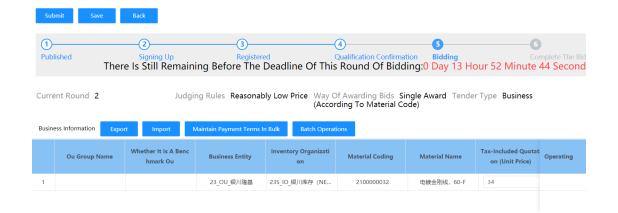

Picture 4-1-5 < quotation interface>

**Step 4.1.6:** If the price-inquiry items completed before deadline, and buyer set a rule "Allow suppliers withdrawing their quotations", the **[Withdraw Quotation]** button will appear in the operation column (Picture 4-1-6-a). If the quotation needs to be withdrawn, click **[Withdraw Quotation]** before deadline, fill in the reason for withdrawal and then click **[OK]** (Picture 4-1-6-b), and then the quotation can be withdrawn before bid opening and re-quoted.

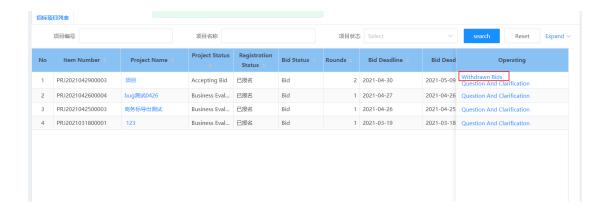

Picture 4-1-6-a < Price-inquiry list page>

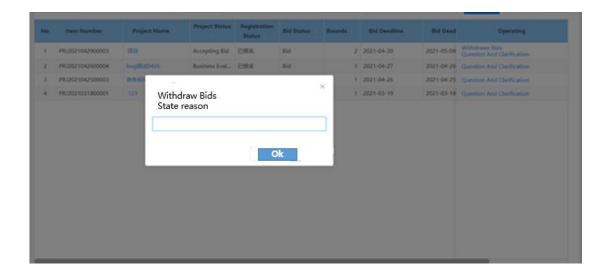

Picture 4-1-6-b <fill in the withdrawal reason>

**Step 4.1.7:** After the quotation submitted, as well as buyer finish a series of acts such like bid-open, bid-apprise, result confirm, and completes the internal approval, you can click **[Project Name]** to enter the quotation details page of the inquiry sheet project details, and view the final result (Picture 4-1-7). If the buyer who initiate this inquiry project ticked "Allow Supplier to View Ranking" or "Show Last Round Lowest Price to Supplier", the current quotation ranking and the lowest price including tax in this round can be viewed in the quotation details.

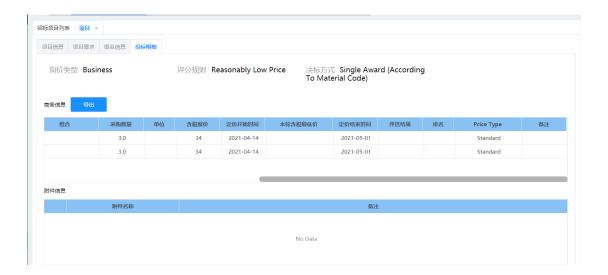

**Logic 4.1.1:** If some line's Price with VAT not filled, these lines will be considered as bid-rejection, and a prompt will be displayed when submit. (Picture 4-1-8).

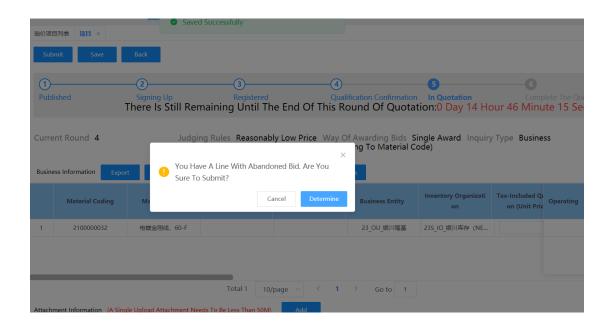

Picture 4-1-8 < Prompt for Abandoning Bid >

# 4.2.[ Bidding Synergy]

# **Function description**

How Suppliers react for bidding documents.

| Path to SRM menu: | Bidding Synergy→List of bidding project |
|-------------------|-----------------------------------------|
|                   | project                                 |

# **Operation interface**

Same as Price-inquiry synergy

# **Key business logic**

Same as Price-inquiry synergy

# **V. Order Synergy**

# 5.1[Purchase Order]

# **Function description**

Query, confirm and print purchase orders. Export the arrival plan.

| Path to SRM menu |
|------------------|
|------------------|

# **Operation interface**

Step 5.1.1: In the purchase order list interface, click **[Search]** to query all historical purchase orders (Picture 5-1-1).

| - | No | Purchase Order Number | Order Date | Order Type   | Order Status | Business Entity | SRM Supplier Code | Supplier Name | Operating        |
|---|----|-----------------------|------------|--------------|--------------|-----------------|-------------------|---------------|------------------|
|   | 1  | PO20210428000001      | 2021-04-28 | Regular Purc | Approved     | 56_OU_保山隆基      | C000705           | 南京三超新材料股份有    | Accept<br>Refuse |

Picture 5-1-1 < Purchase Order List Page>

**Step 5.1.2:** Click **[Purchase Order No.]** to enter the PO details interface to view details (Picture 5-1-2-a). Click **[Export]** to print PDF version of the current purchase order (Picture 5-1-2-b).

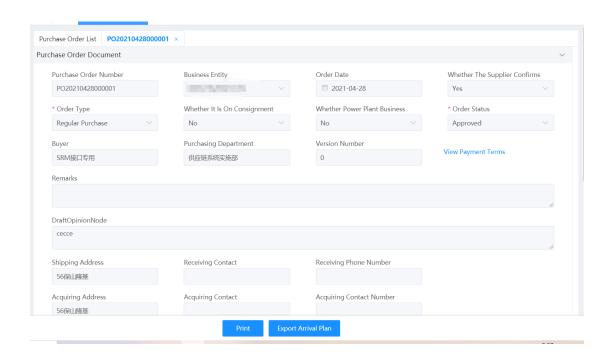

Picture 5-1-2-a < Purchase Order Details Page>

| 丁单编号P                                                   | O No :                                                                   |                                                                                                    |                                            |                                                                        |                                                                        | <b>【</b> 56_0                                                              | OU_保山                                                                          | 隆基】                                                                     | - 采购i                                                                       | J <del>T</del>                                                              | urcha                                                                                  |                                                                                 | rder                                                                   | -17 800<br>-17 800                                   |
|---------------------------------------------------------|--------------------------------------------------------------------------|----------------------------------------------------------------------------------------------------|--------------------------------------------|------------------------------------------------------------------------|------------------------------------------------------------------------|----------------------------------------------------------------------------|--------------------------------------------------------------------------------|-------------------------------------------------------------------------|-----------------------------------------------------------------------------|-----------------------------------------------------------------------------|----------------------------------------------------------------------------------------|---------------------------------------------------------------------------------|------------------------------------------------------------------------|------------------------------------------------------|
| 市 种Currency: 人民币元 異應水面Trade T                           |                                                                          |                                                                                                    |                                            |                                                                        | Term:                                                                  | 业务员Buyer:<br>业务员电话Phone:                                                   |                                                                                |                                                                         |                                                                             |                                                                             |                                                                                        |                                                                                 |                                                                        |                                                      |
| 対數条數P                                                   | ayment Terr                                                              | n: 左少章                                                                                                    |                                            |                                                                        |                                                                        | Ú                                                                          |                                                                                |                                                                         |                                                                             | U                                                                           |                                                                                        | and by death in                                                                 |                                                                        |                                                      |
|                                                         | 100                                                                      | 1000                                                                                                    | -                                          |                                                                        |                                                                        |                                                                            |                                                                                |                                                                         | 7                                                                           |                                                                             |                                                                                        | た少勝                                                                             |                                                                        |                                                      |
| 防公司V                                                    | endor:                                                                   |                                                                                                    | 11017                                      |                                                                        | 21080                                                                  |                                                                            |                                                                                | 英方公司Sh                                                                  | ip To:                                                                      | R. Berry                                                                    | -                                                                                      |                                                                                 | 80                                                                     |                                                      |
| US HISTLEA                                              | dd: 1                                                                    |                                                                                                    | -                                          |                                                                        |                                                                        |                                                                            |                                                                                | 农民总址Add:                                                                |                                                                             |                                                                             |                                                                                        |                                                                                 |                                                                        |                                                      |
| 的电话P                                                    | hone :                                                                   |                                                                                                    |                                            | V                                                                      |                                                                        |                                                                            |                                                                                | 农资电话Phone:                                                              |                                                                             |                                                                             |                                                                                        |                                                                                 |                                                                        | B                                                    |
| :方联系/                                                   | Contact : L                                                              | 1 7 7 7                                                                                                    |                                            | _                                                                      |                                                                        |                                                                            |                                                                                | 收货联系人                                                                   | Contact :                                                                   |                                                                             |                                                                                        | _                                                                               |                                                                        |                                                      |
| 普订单<br>onsignm                                          | ent:                                                                     |                                                                                                    |                                            |                                                                        |                                                                        |                                                                            |                                                                                | 样品订单Sa                                                                  | mple :                                                                      |                                                                             |                                                                                        |                                                                                 |                                                                        |                                                      |
| H±:                                                     |                                                                          |                                                                                                    |                                            |                                                                        |                                                                        | _                                                                          |                                                                                |                                                                         | . 7                                                                         | J) 100                                                                      |                                                                                        |                                                                                 |                                                                        |                                                      |
| 行号<br>Line No                                           | 物料编码<br>Part No                                                          | 物料名称<br>Part Name                                                                                                    | 無位<br>Unit                                 | 数量<br>Quantity                                                         | 全税单价<br>Taxed<br>Unit Price                                            | 不食税单价<br>Unitaxed<br>Unit Price                                            | 不含积金额<br>Untaxed<br>Amount                                                     | 积額<br>Total Tax                                                         | 价税会计<br>Total Taxed<br>Amount                                               | 808%<br>Tax Rate                                                            | 承繼到货日期<br>Delivery Date                                                                | 合同编号<br>Contract No                                                             | 西保期(月)<br>Warranty<br>Period                                           | <b>公</b> 注<br>Commen                                 |
| 1                                                       | 260000007<br>2                                                           | 88S-体机組會国<br>产砂能(砂能)放度20<br>0#、砂能管確度5<br>mm 規格の260*の3<br>8*54)                                                                                        | PCS                                        | 1                                                                      |                                                                        | Tu M                                                                       | inc                                                                            | 王少丽                                                                     |                                                                             |                                                                             | 2021-04-30                                                                             |                                                                                 |                                                                        | -                                                    |
| titTotal:                                               | 219                                                                      |                                                                                                    |                                            | V 0                                                                    |                                                                        |                                                                            |                                                                                | _                                                                       | 1                                                                           |                                                                             |                                                                                        | A 9                                                                             |                                                                        |                                                      |
| ・収算機能                                                   | 1:0                                                                      |                                                                                                    |                                            | ~                                                                      |                                                                        |                                                                            |                                                                                | -                                                                       |                                                                             | 1,18                                                                        |                                                                                        | V                                                                               |                                                                        |                                                      |
| 似实际的<br>生损失的<br>提供合格的                                   | 2付货物验收台<br>1,实方将保留<br>2度,否则实力                                            | 的情况之外,本订单与<br>特数量核算金额为准<br>细胞素编之权利;(b.<br>5有权延迟付款,产生的<br>5者(金)未仅方列行约                                                                                  | (0) 送信<br>職以为不<br>(0) 切后舞                  | 单必须注明。<br>合格的产品,<br>B由卖方承担                                             | 同号(如有<br>要方应在列<br>; の 実方立                                              | ()、订单号、<br>方要求的期限<br>按实方要求在                                                | 物料名称、物<br>例如數遺还,<br>E物物的最小单                                                    | 科倫語 ( 契方<br>哲則更方有权<br>位包装置上体                                            | 提供的)、规制<br>取消订单并要:                                                          | 6、数量;④<br>R実方賠偿因                                                            | ,如因交货质量或<br>此遭受的实际债                                                                    | 成品面问题而导<br>失 ; ⑥. 请及时                                                           | 放实方<br>安要求                                                             |                                                      |
|                                                         | 3                                                                        | <b>买方授权代表签字</b> :                                                                                                    |                                            |                                                                        |                                                                        |                                                                            |                                                                                |                                                                         |                                                                             |                                                                             | 東方至                                                                                    | 字盖章:                                                                            |                                                                        |                                                      |
| conflicts<br>inal ord<br>number<br>or quali<br>imit rec | with the c<br>fer shall be<br>(if any), on<br>ty problem<br>juired by th | where there is no<br>ontent of the above<br>based on the amo<br>der number, mater<br>s, the buyer reserv<br>ne buyer, otherwise<br>n time as required | e contrount of to<br>ial name<br>es the ri | act, the co<br>he actual o<br>e, material<br>ight to dec<br>yer Have t | ntent of ti<br>delivery of<br>code (pro<br>fuct a claii<br>he right ti | he contract<br>f goods that<br>wided by ti<br>m; (§). Prod<br>o cancel the | shall prevai<br>it have passe<br>he buyer), sp<br>ucts that are<br>e order and | l; matters n<br>ed the acce<br>ecification<br>confirmed<br>ask the sell | ot agreed in<br>ptance insp<br>, and quanti<br>l as unqualif<br>er to compe | this order<br>ection; (3).<br>ty (4). If the<br>ied, the se<br>ensate for t | r shall prevail<br>The delivery is<br>buyer incur-<br>ller should re<br>the actual los | ( ②). The tota<br>note must in<br>s losses due<br>turn them in<br>ses suffered; | l amount of<br>dicate the<br>to delivery<br>full within<br>(6). Please | of the<br>contract<br>quality<br>the time<br>provide |

Picture 5-1-2-b < Printed Purchase Order>

**Step 5.1.3:** On the purchase order list page, click **[Accept]** to confirm the order that needs supplier confirmation. If there is any objection to PO, after communicate with the buyer of Longi, click **[Reject]** to reject the corresponding purchase order (Picture 5-1-3).

| • | No | Purchase Order Number | Order Date | Order Type   | Order Status | Business Entity = | SRM Supplier Code | Supplier Name | Operating        |
|---|----|-----------------------|------------|--------------|--------------|-------------------|-------------------|---------------|------------------|
|   | 1  | PO20210428000001      | 2021-04-28 | Regular Purc | Approved     | 56_OU_保山隆基        | C000705           | 南京三超新材料股份有    | Accept<br>Refuse |

Picture 5-1-3 < Accept and Reject of Purchase Orders>